# USER GUIDE

Parallel

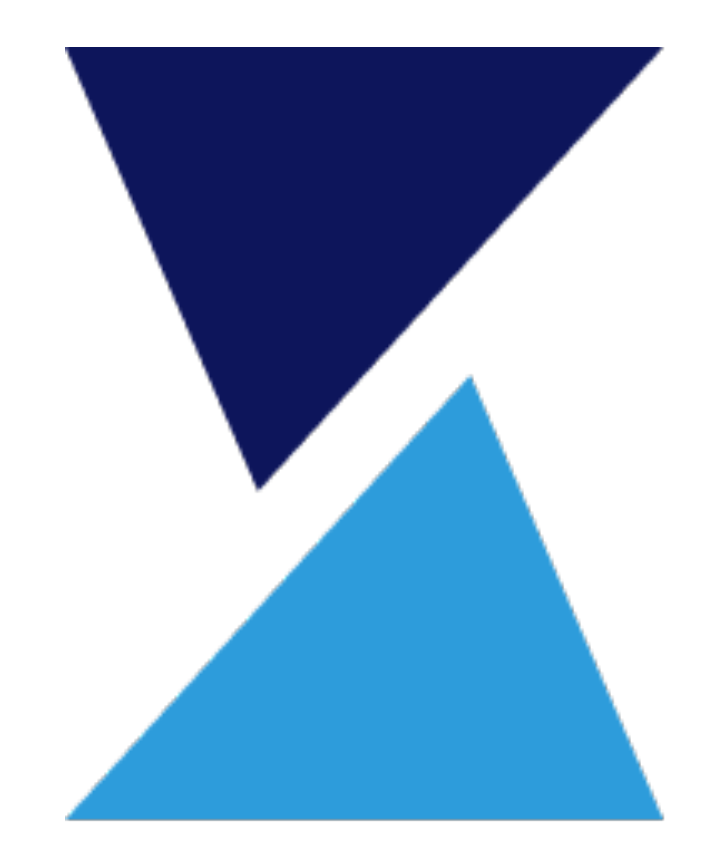

## **TABLE OF CONTENTS**

Parallel is a procedure management system that gives enterprises control of their procedures to maximize outcomes.

This document details Parallel's capabilities & functionality.

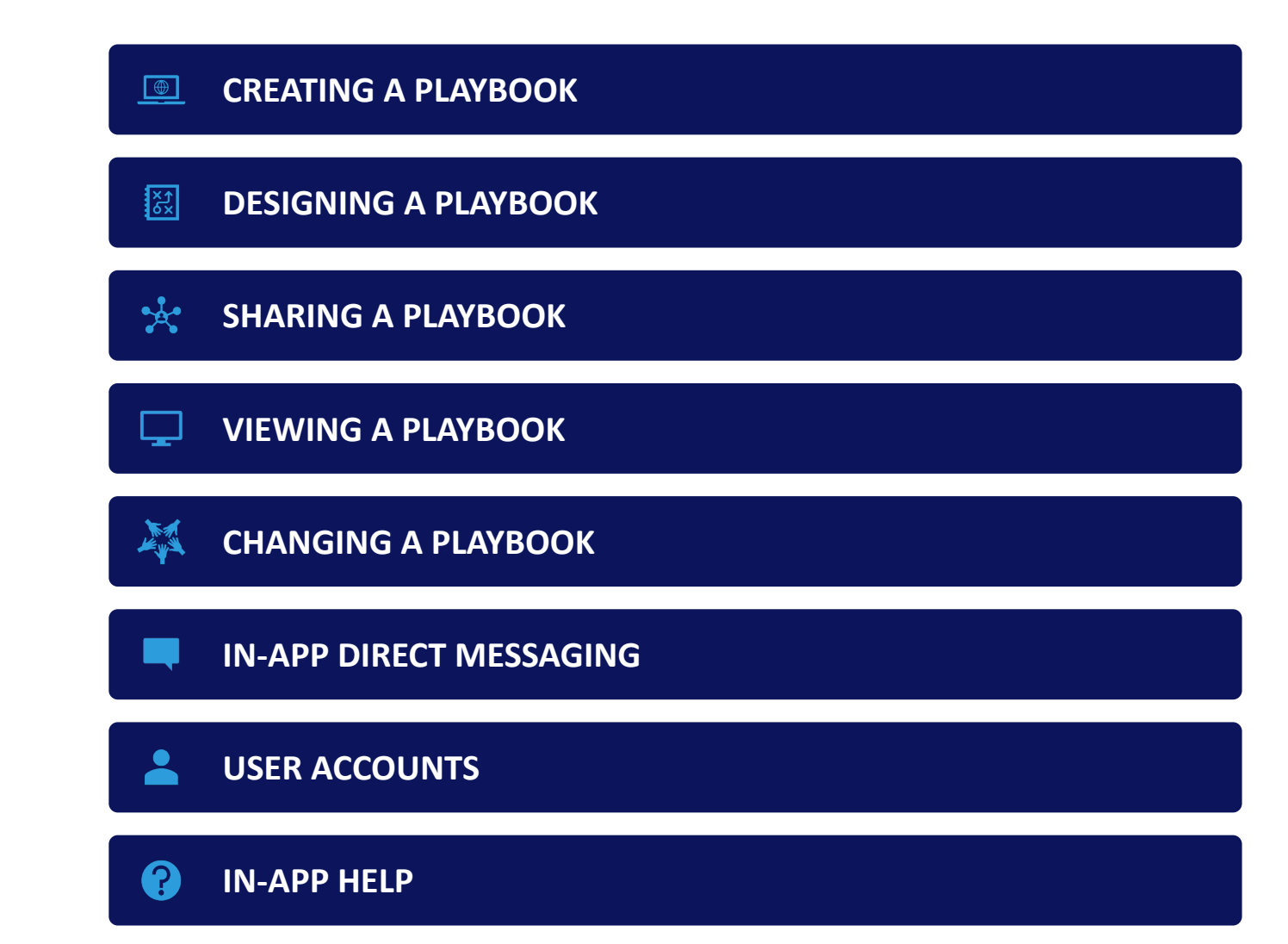

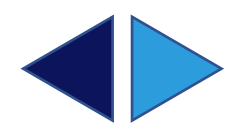

#### **PARALLE** WORKSPACES<br>WORKSPACES<br>WORKSPACES **CREATING A PLAYBOOK**

procedures as well as communicate.

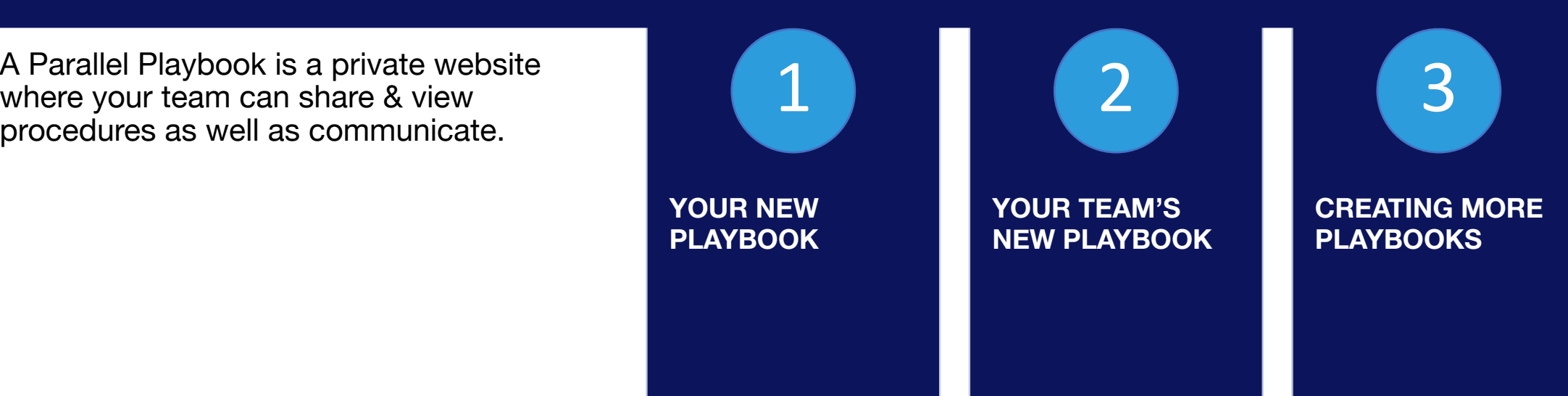

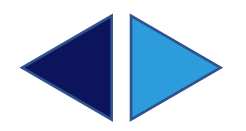

## **YOUR NEW PLAYBOOK**

Contains:

**ZERO PROCEDURES**

#### **ZERO STAKEHOLDERS**

#### **1 TEAM MEMBER**

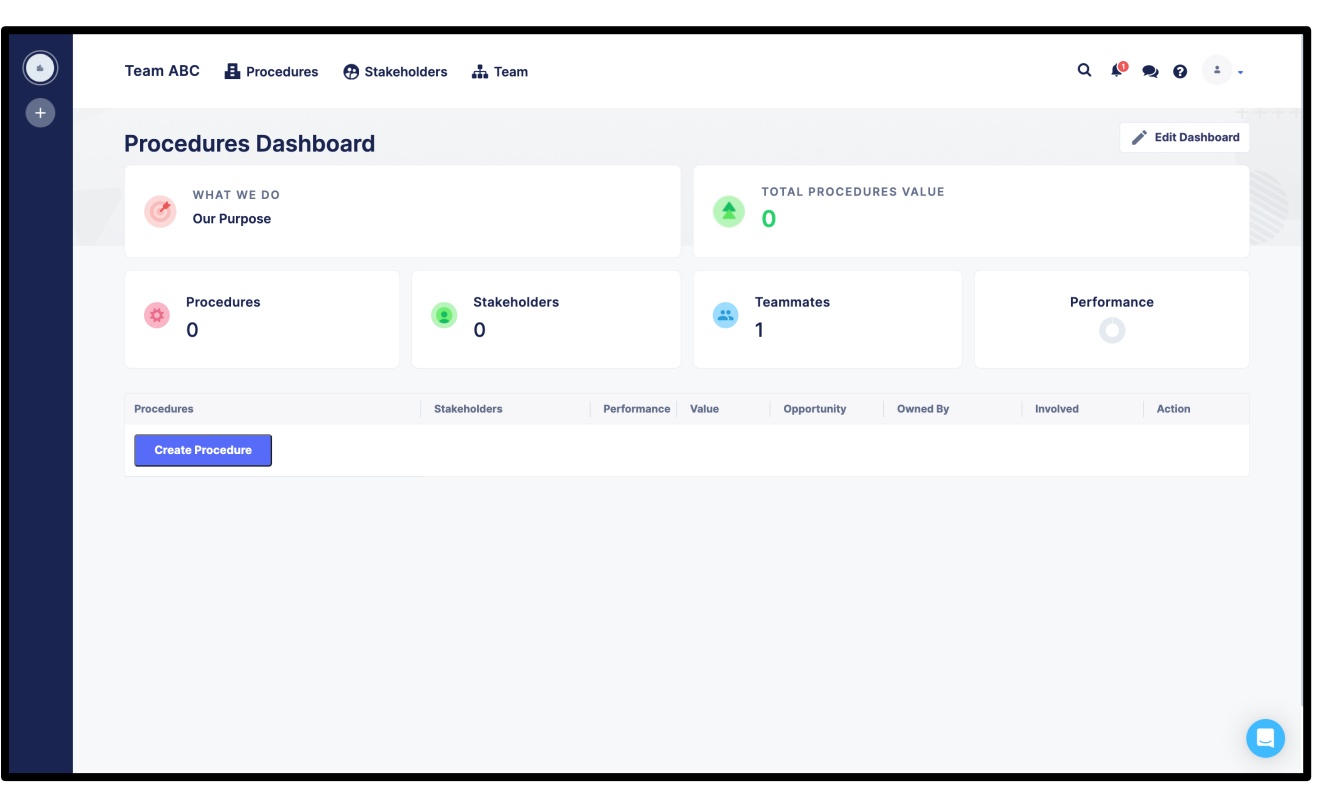

#### NEW PLAYBOOK

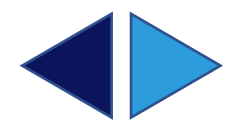

## **YOUR TEAM'S NEW PLAYBOOK**

The dark blue bar on the left is your playbook manager.

Rolling over the top circle reveals your playbook's name & purpose and provides a link to add your team's name and logo.

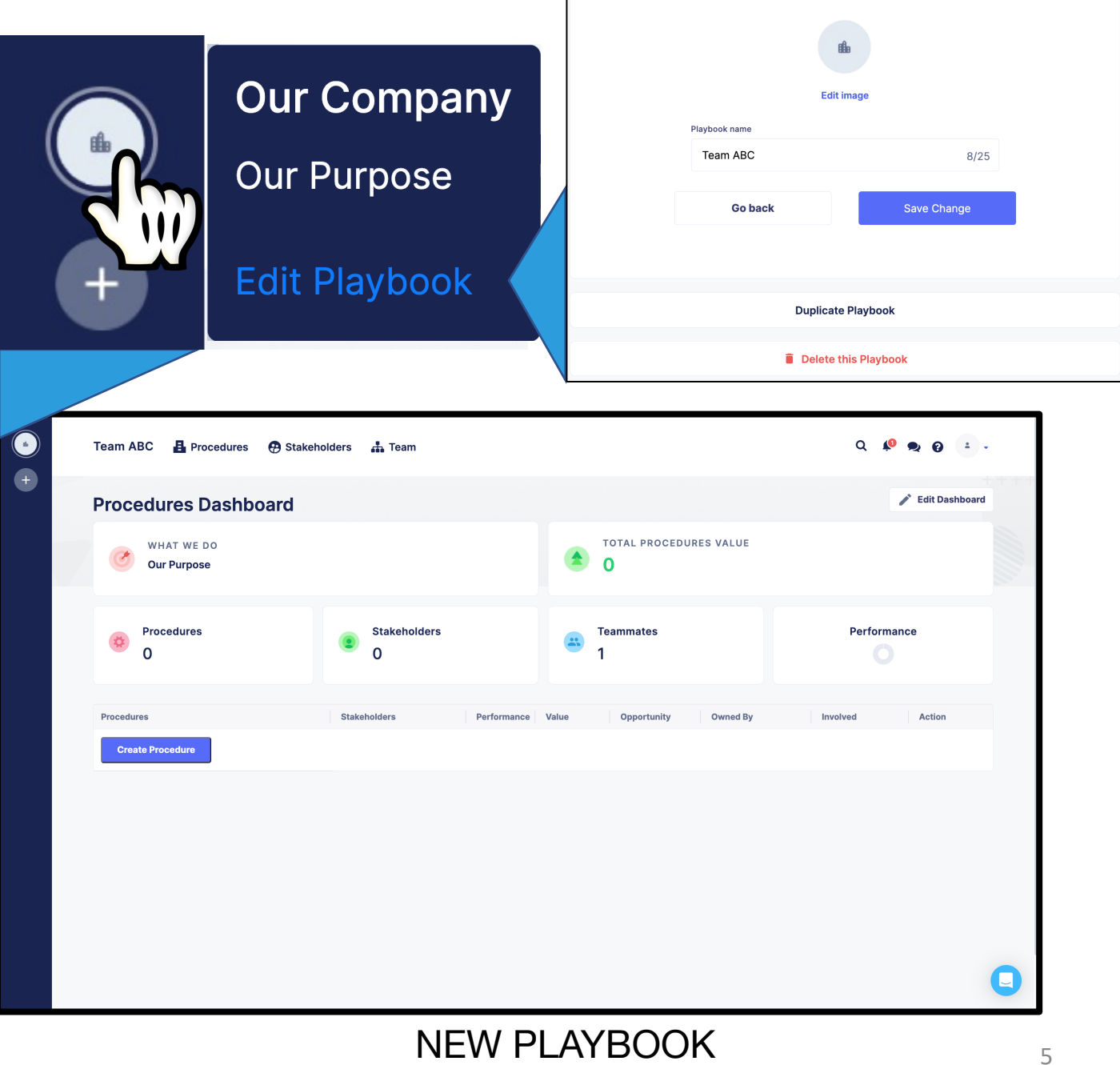

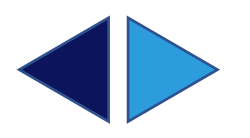

## **CREATING MORE PLAYBOOKS**

Clicking the circle with the + creates new playbooks.

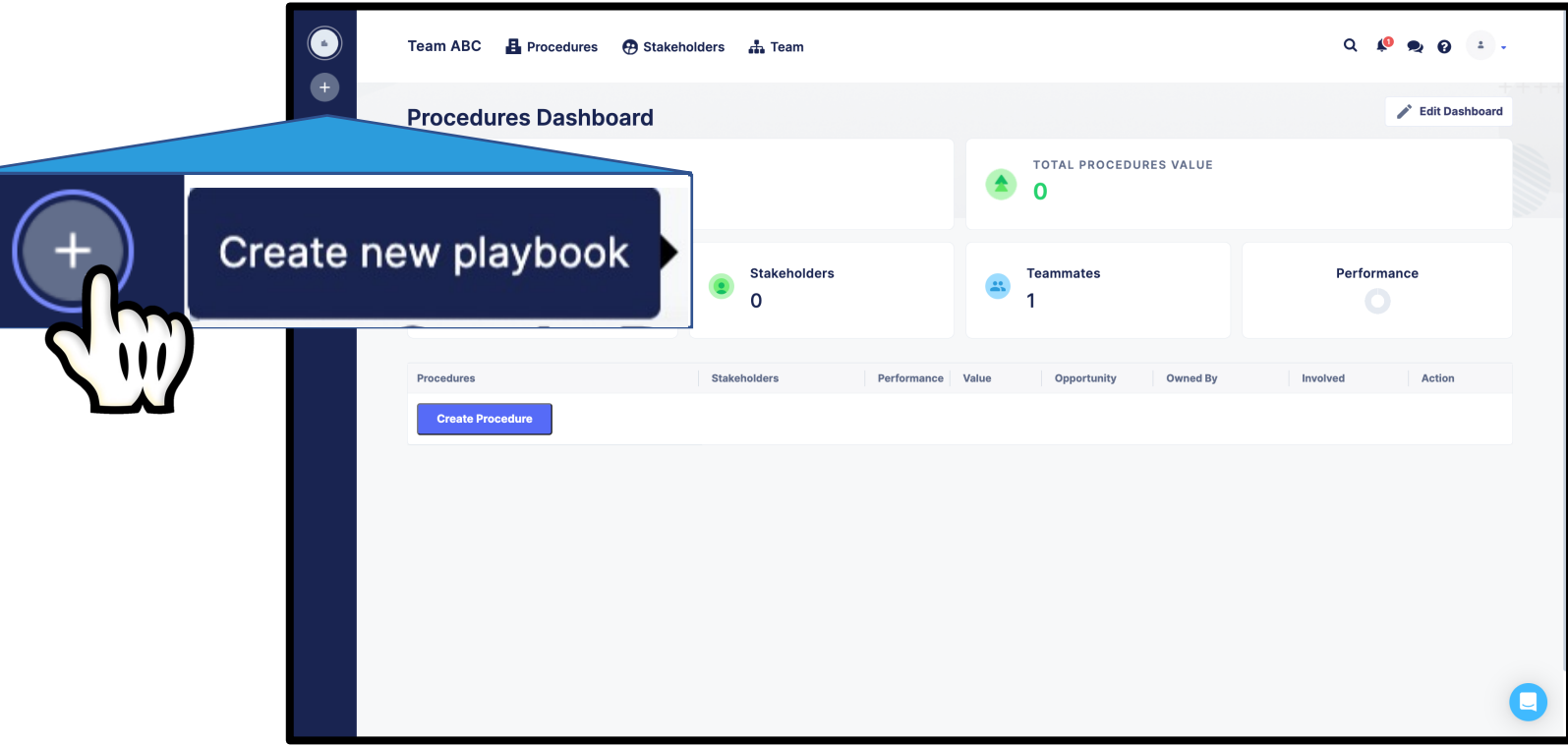

NEW PLAYBOOK

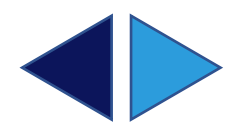

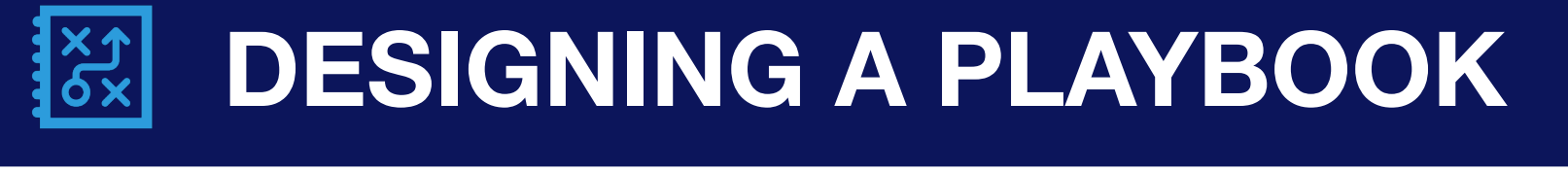

Parallel helps leaders share procedures, edit procedures & communicate change in a single motion.

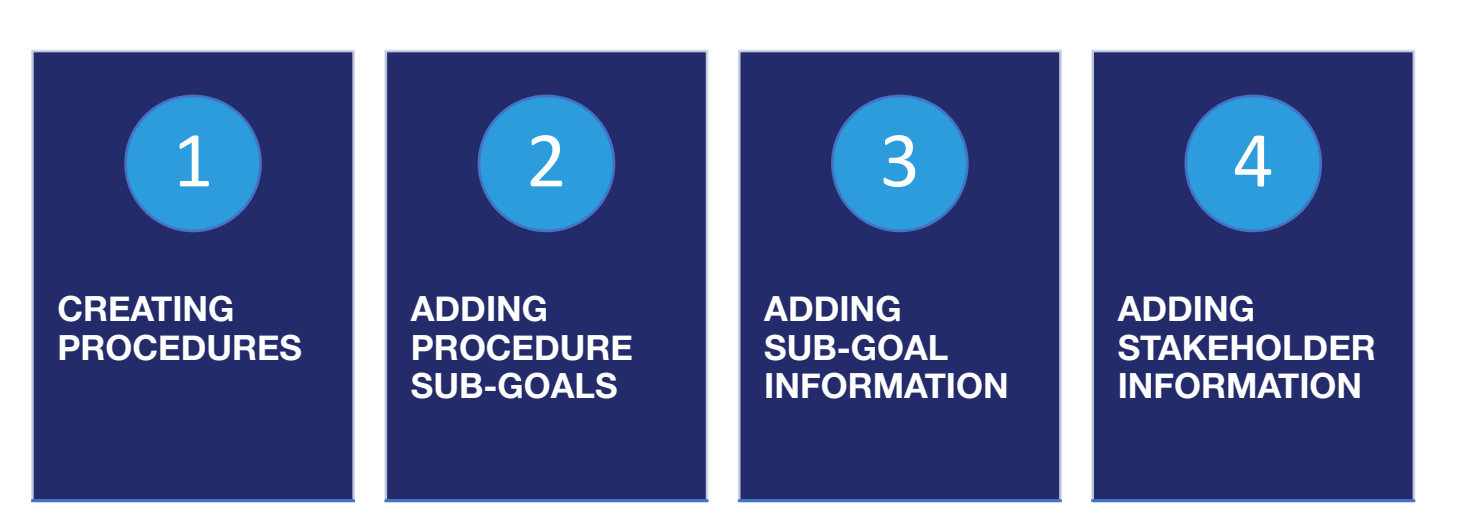

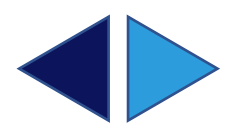

## **CREATING PROCEDURES**

On the *Procedures Dashboard*, users can create a procedure and have the **option** to catalog the procedure by:

**THE STAKEHOLDER BEING SERVED**

**Procedures** 

**CURRENT PERFORMANCE**

**MONETARY VALUE**

**OPPORTUNITY**

**TEAM/INDIVIDUAL OWNER**

**WHO ELSE IS INVOLVED**

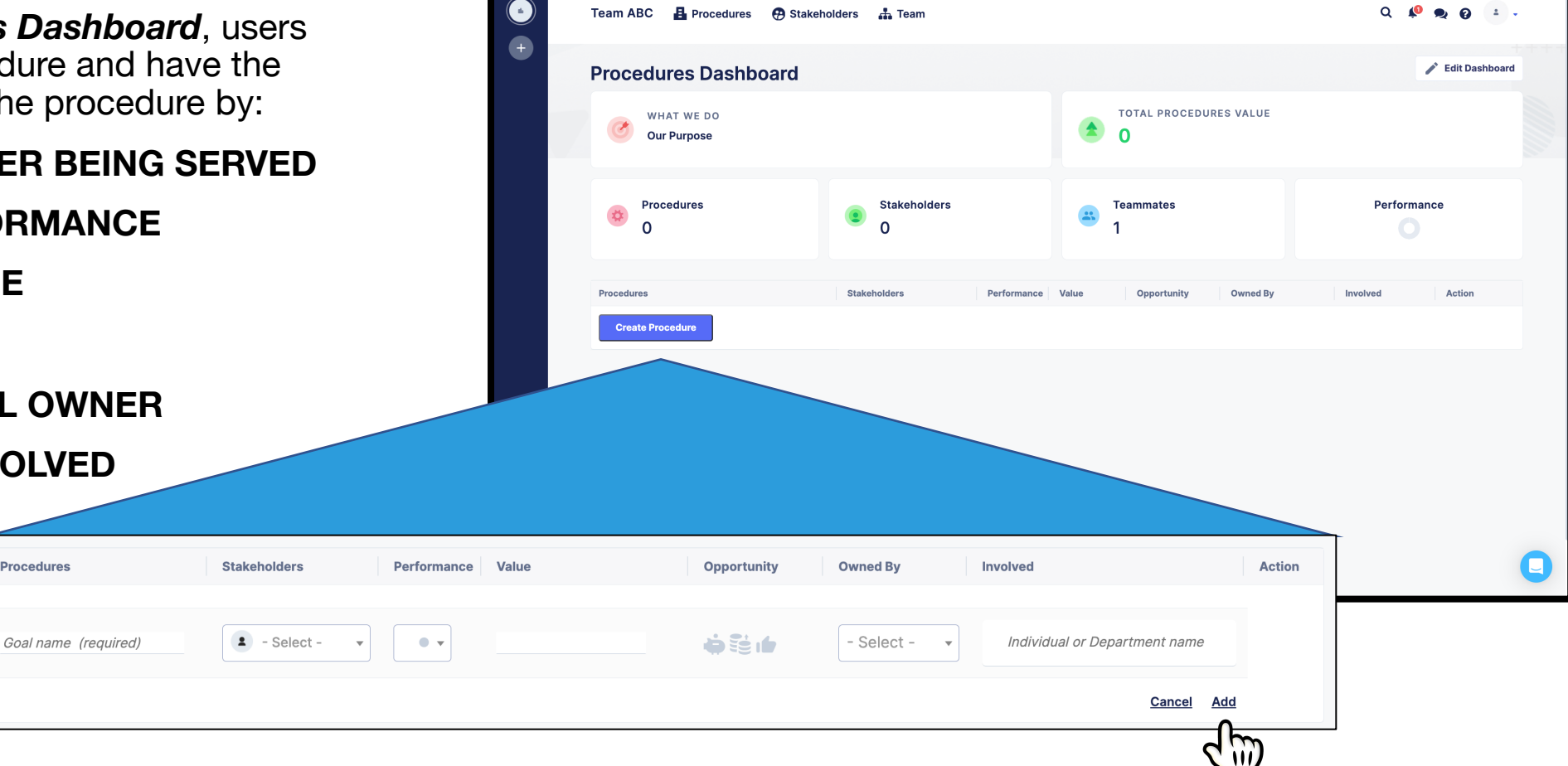

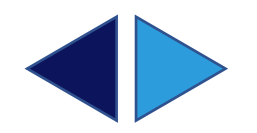

## **ADDING PROCEDURE SUB-GOALS**

On a *Procedure's page*, users can add procedure sub-goals that would need to be achieved for overall procedure success:

BY CLICKING *Add a sub-goal*

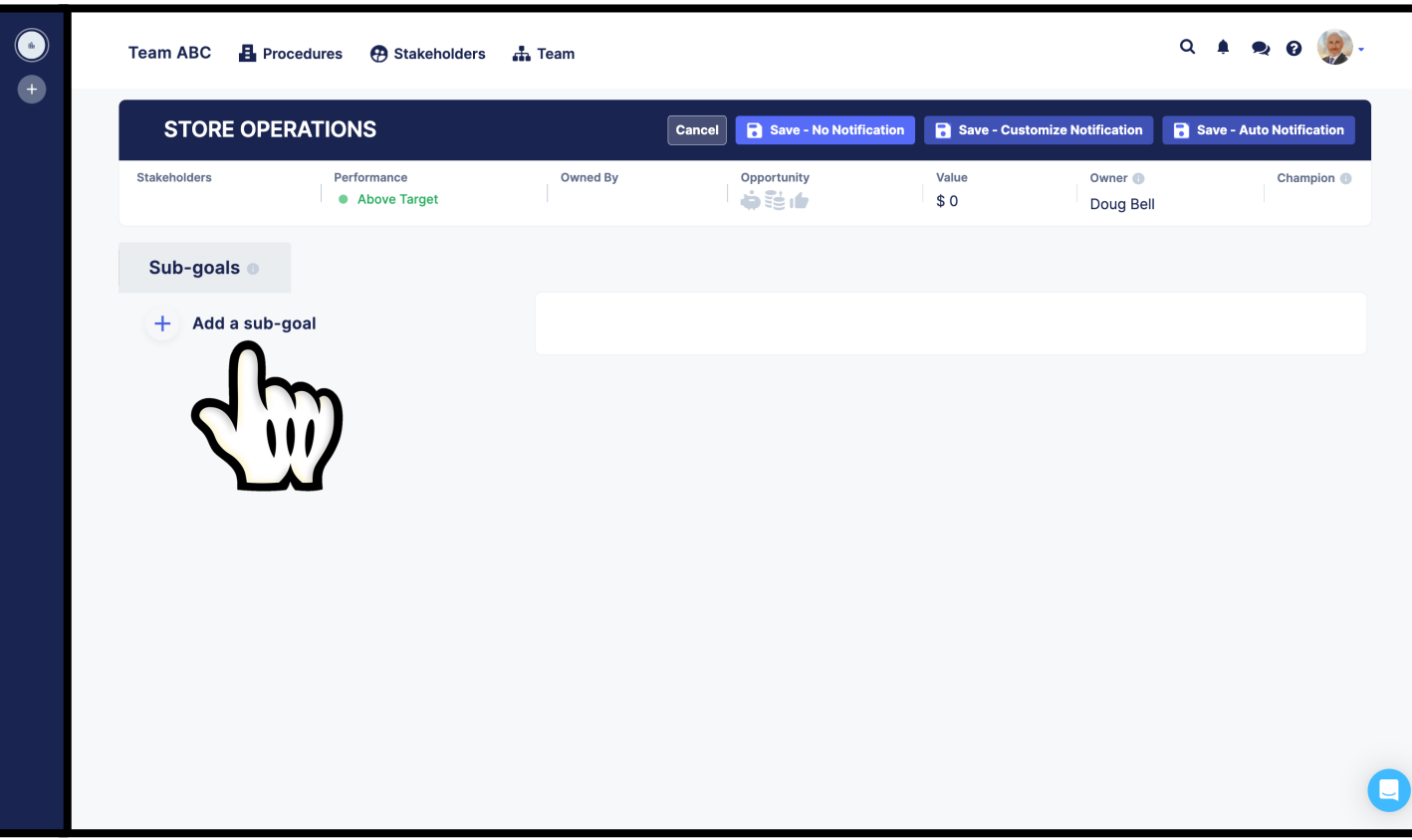

#### THE 'STORE OPERATIONS' PROCEDURE

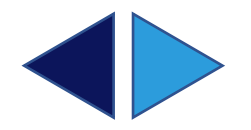

## **ADDING SUB-GOAL INFORMATION**

After adding a sub-goal, users have the **option** to add sub-goal information:

#### **SUB-GOAL TEAM OWNER**

**SUB-GOAL STATUS**

**SUB-GOAL OWNER**

**SUB-GOAL TEXT**

**SUB-GOAL RESOURCES (FILES & LINKS)**

**SUB-GOAL MOMENTS OF TRUTH**

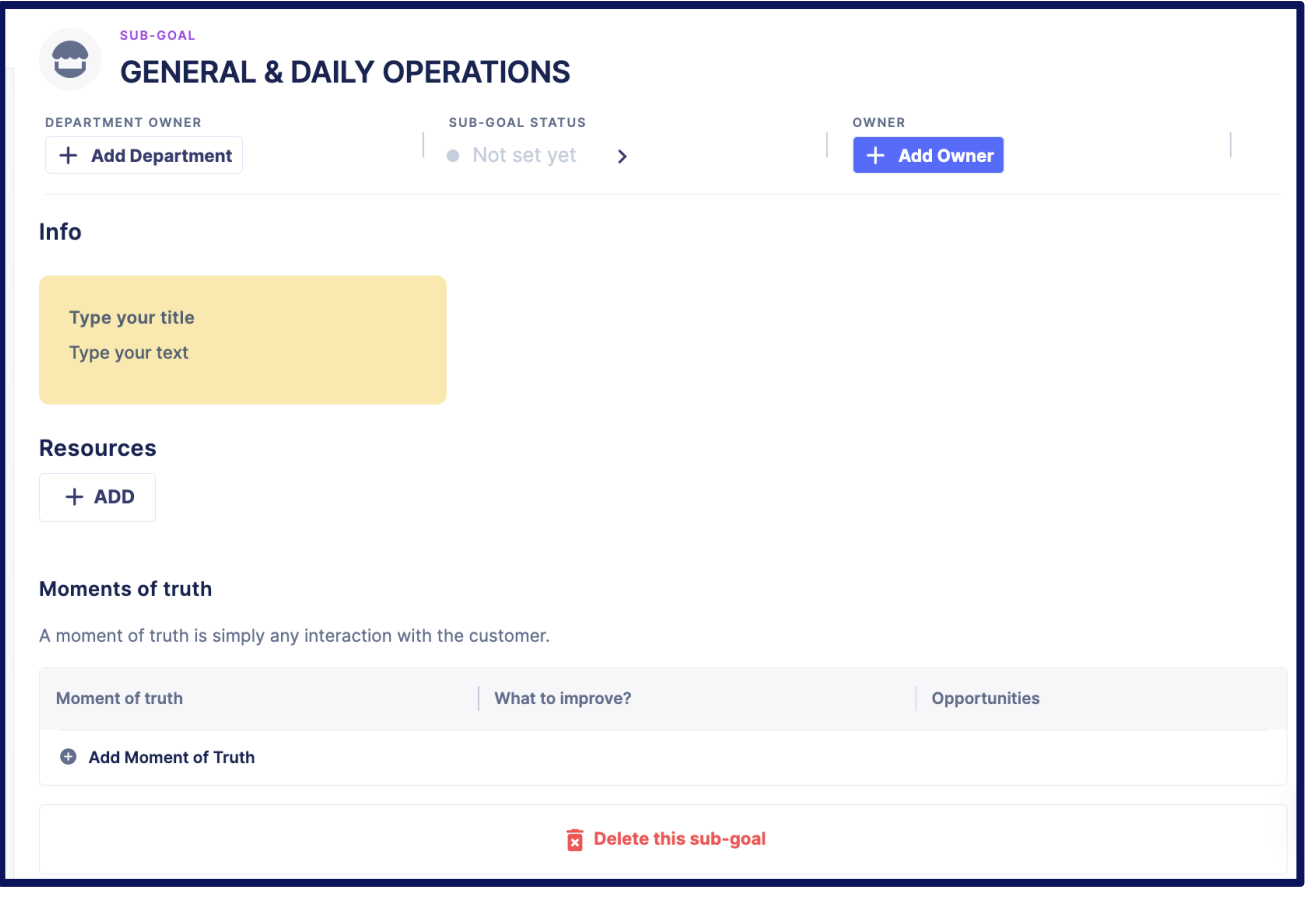

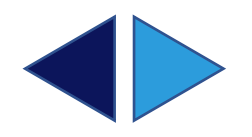

## **ADDING STAKEHOLDER INFORMATION**

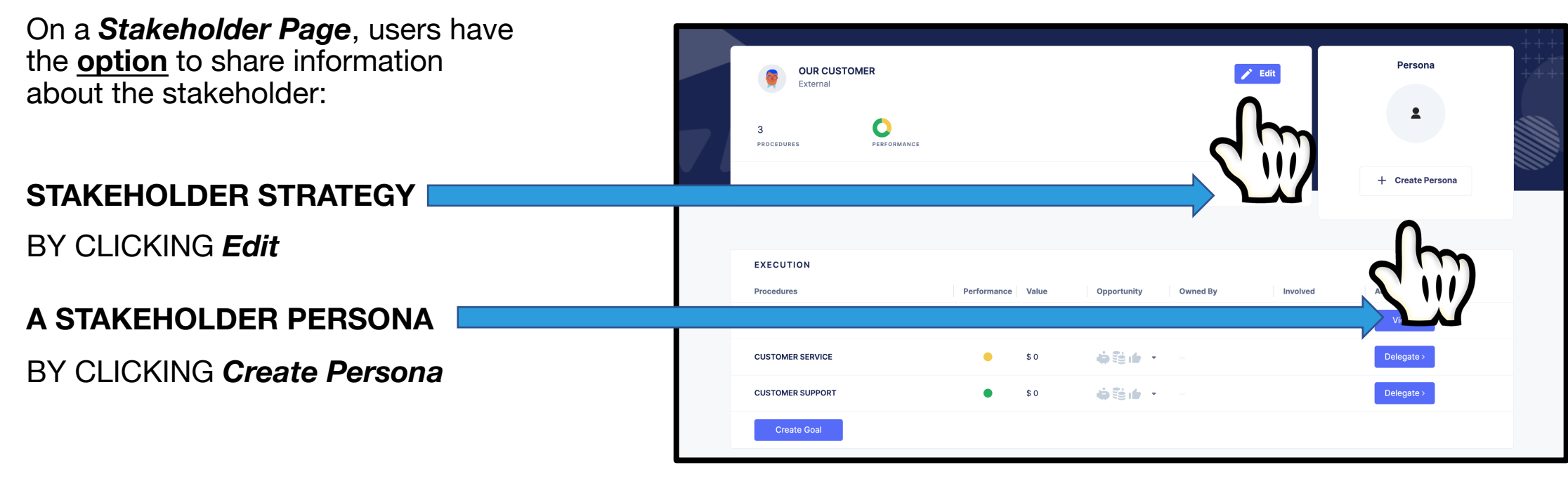

A STAKEHOLDER PAGE

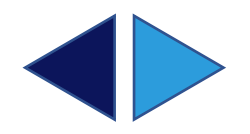

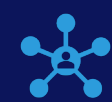

### **PACALLEL WE SHARING A PLAYBOOK**

By inviting your team into your playbook, you can always keep everyone in-sync.

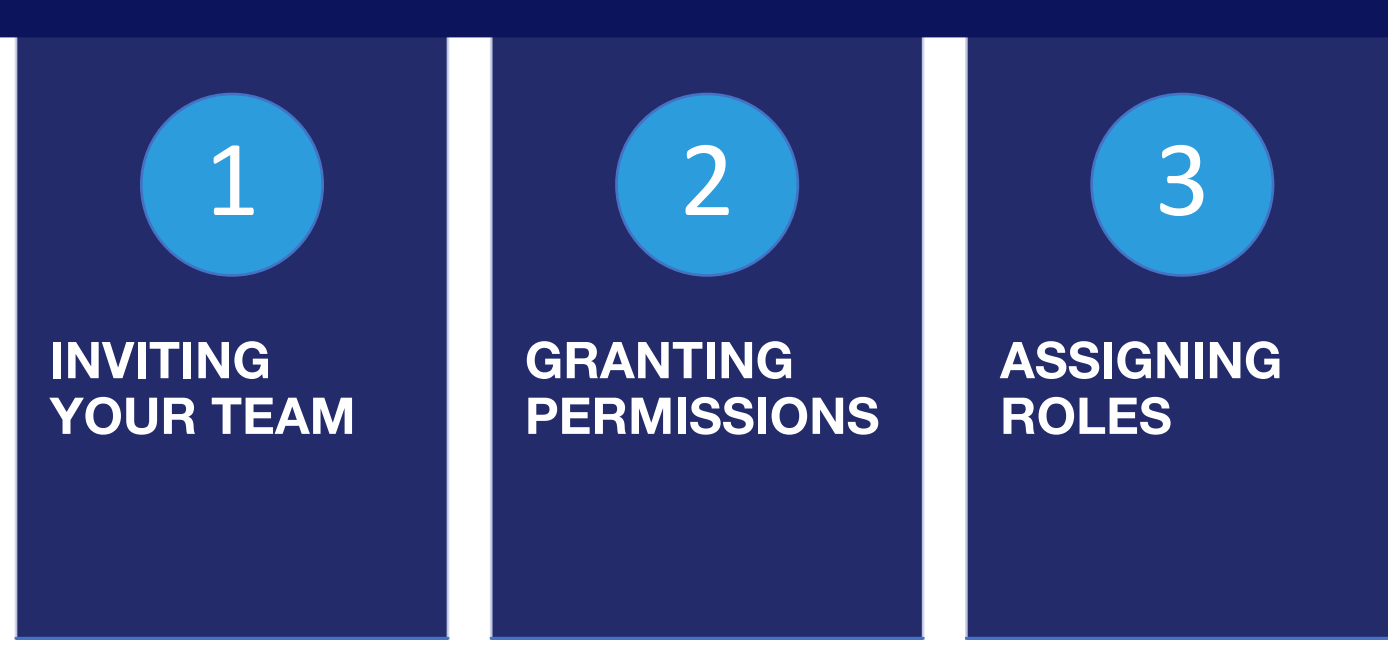

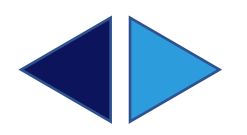

## **INVITING YOUR TEAM**

Clicking on *Team* opens the *Team* page where new members can be added by:

CLICKING ON THE *Add Member* icon*.*

TYPING *an email address*.

CLICKING the *Add* button.

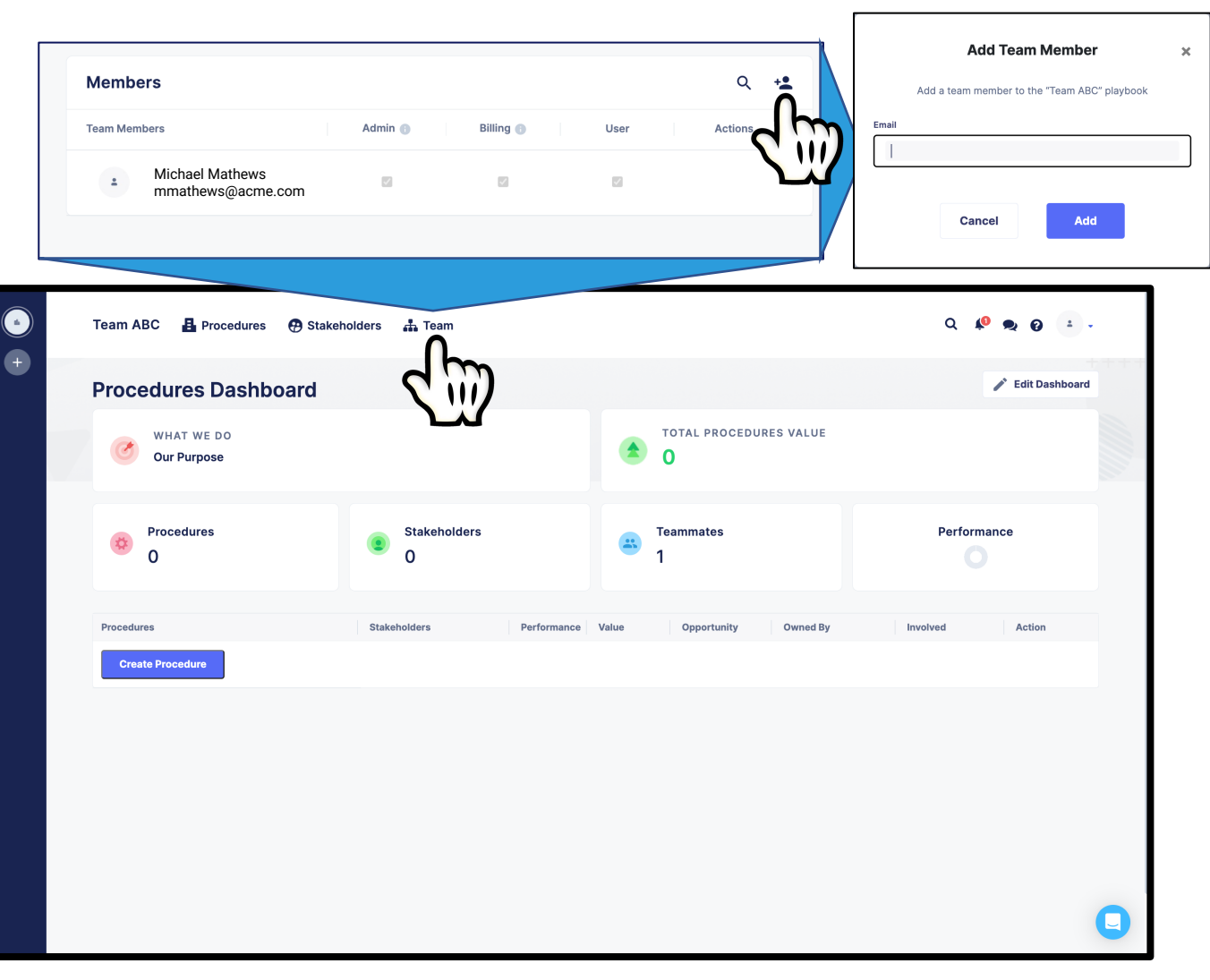

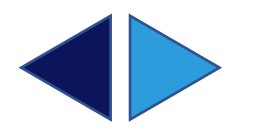

## **GRANTING PERMISSIONS**

On the *Team* page, the following playbook permissions can be granted:

#### **ADMIN**

HAS FULL PLAYBOOK CONTROL. THEY CAN EDIT EVERYTHING, ADD/REMOVE USERS, AND MANAGE USER PERMISSIONS & ROLES.

#### **BILLING**

HAS FULL ACCESS TO BILLING. THEY CAN ADD AND UPDATE PAYMENT & SUBSCRIPTION TYPES. THEY ALSO HAVE ACCESS TO VIEW INVOICES AND SEE PAYMENT HISTORY.

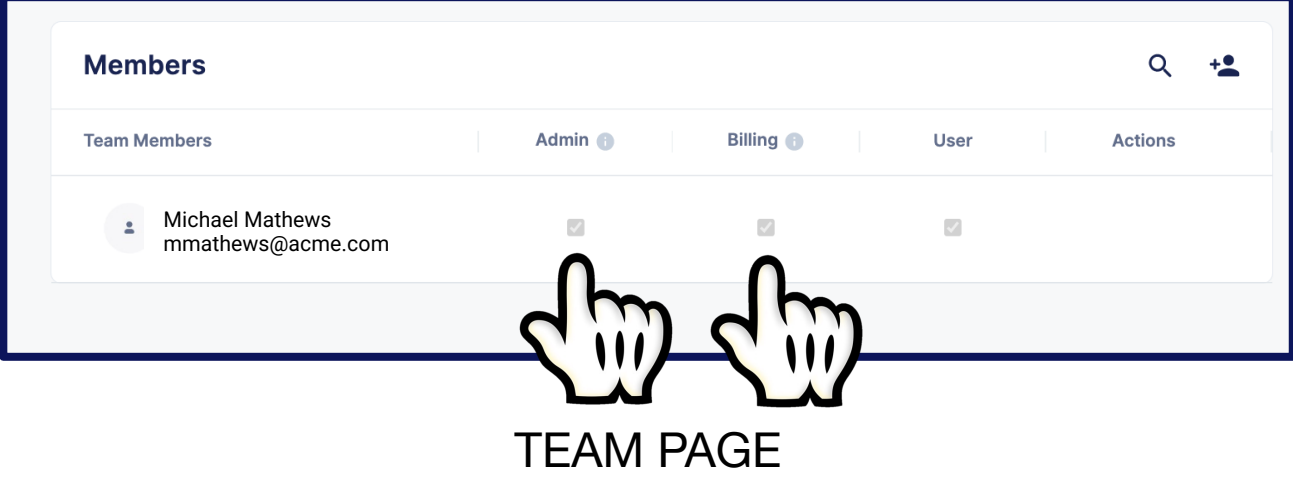

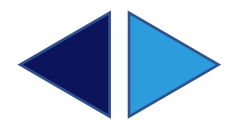

## **ASSIGNING ROLES**

For **each** procedure, leaders can be assigned roles:

#### **OWNERS & CHAMPIONS**

WHO ARE RESPONSIBLE FOR THE SUCCESS OF THE PROCEDURE

AND

**EDITORS** 

WHO CAN EDIT THE PROCEDURE

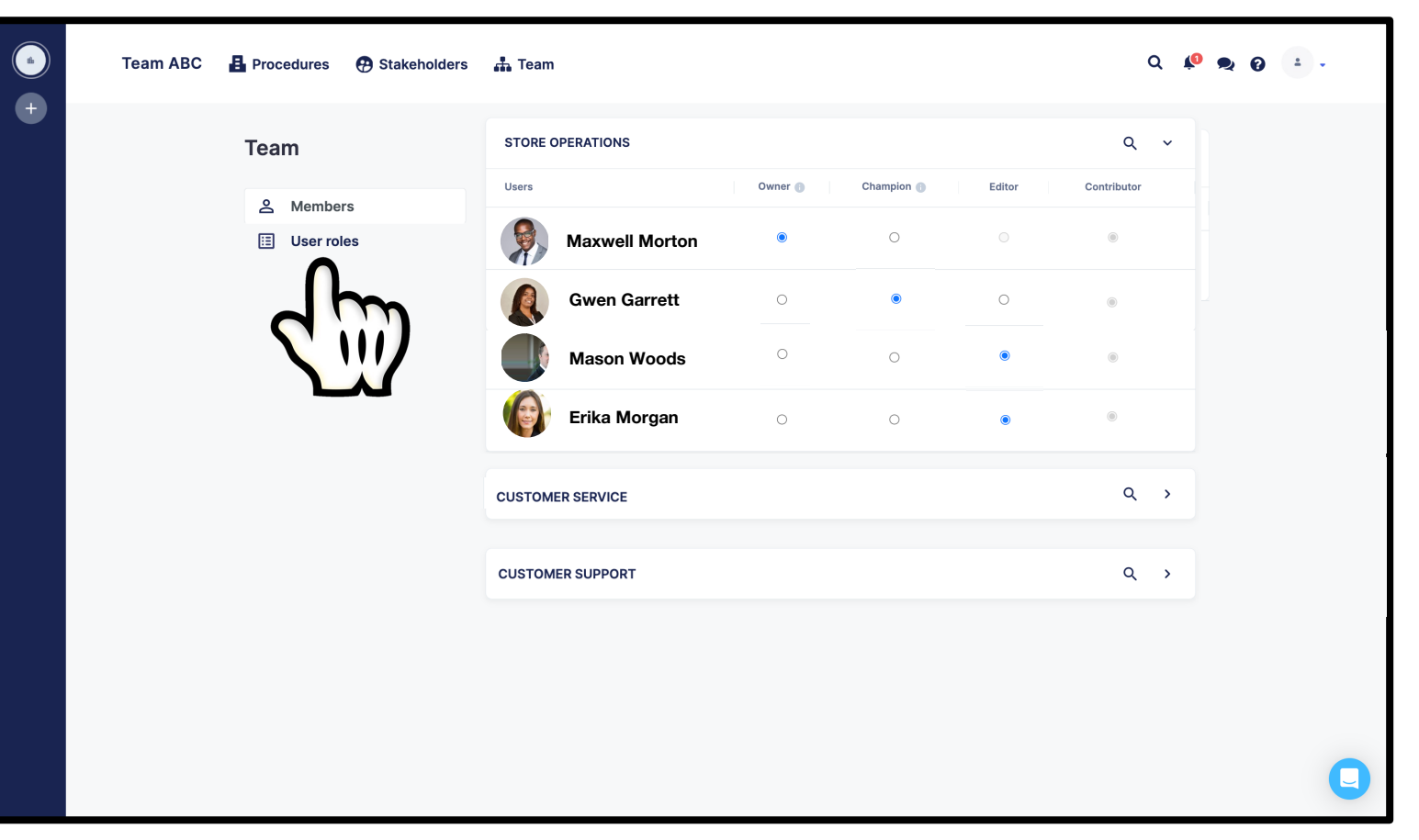

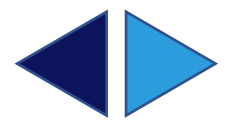

USER ROLES FOR THE 'STORE OPERATIONS' PROCEDURE

# **VIEWING A PLAYBOOK**

Team Members can view their team's procedures by name, stakeholder, or search making them easy to find when they are needed.

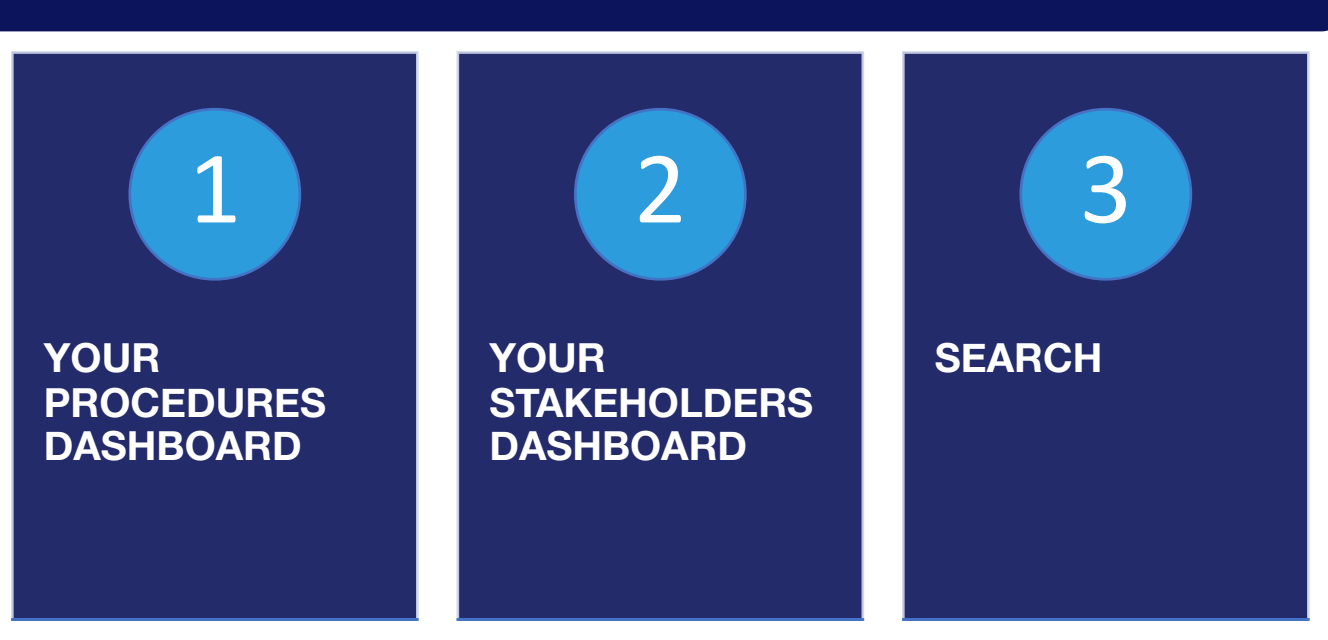

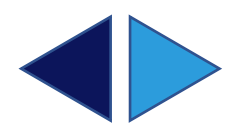

## **YOUR PROCEDURES DASHBOARD**

Your *Procedures Dashboard* is your landing page when logging into Parallel.

Clicking on any procedure on your *Procedures Dashboard* takes you to that procedure's page.

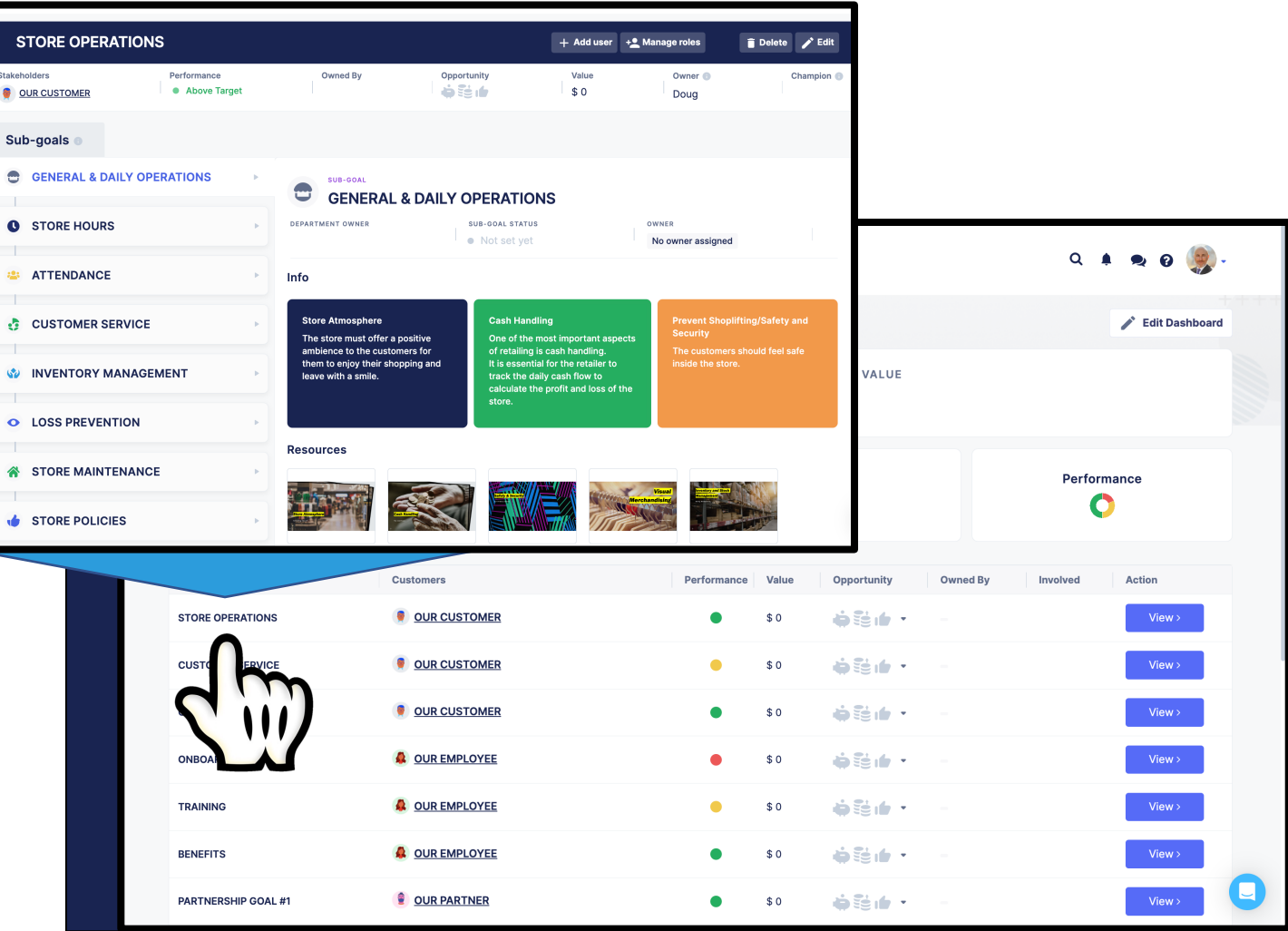

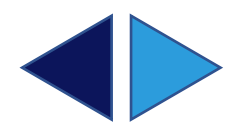

## **YOUR STAKEHOLDERS DASHBOARD**

Clicking on *Stakeholders* opens your *Stakeholders Dashboard* where you can find & view the procedures you need by stakeholder.

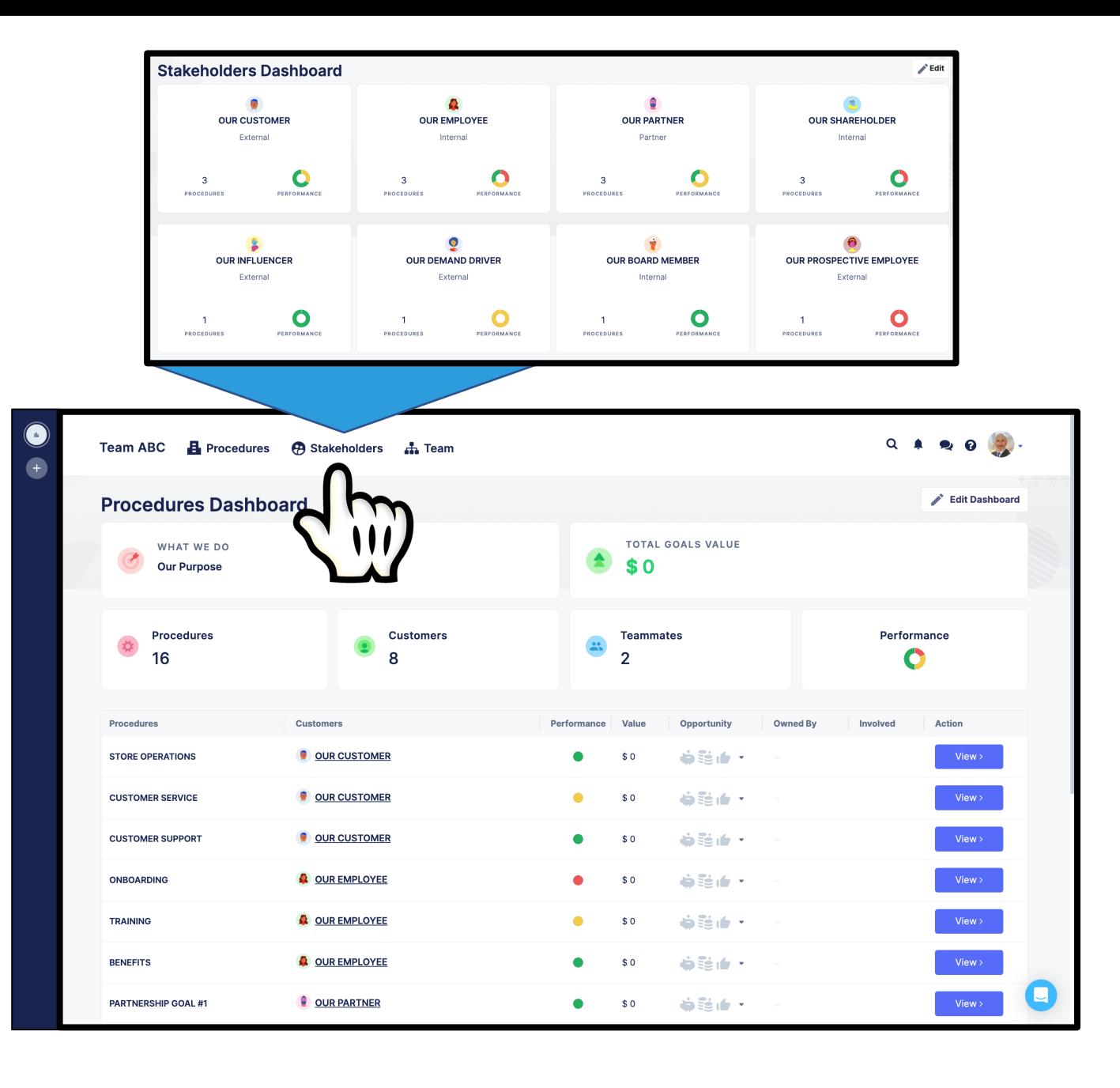

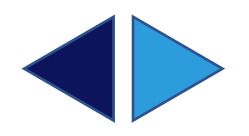

## **SEARCH**

Team members can search by procedure name or procedure sub-goal to find & view the information they need.

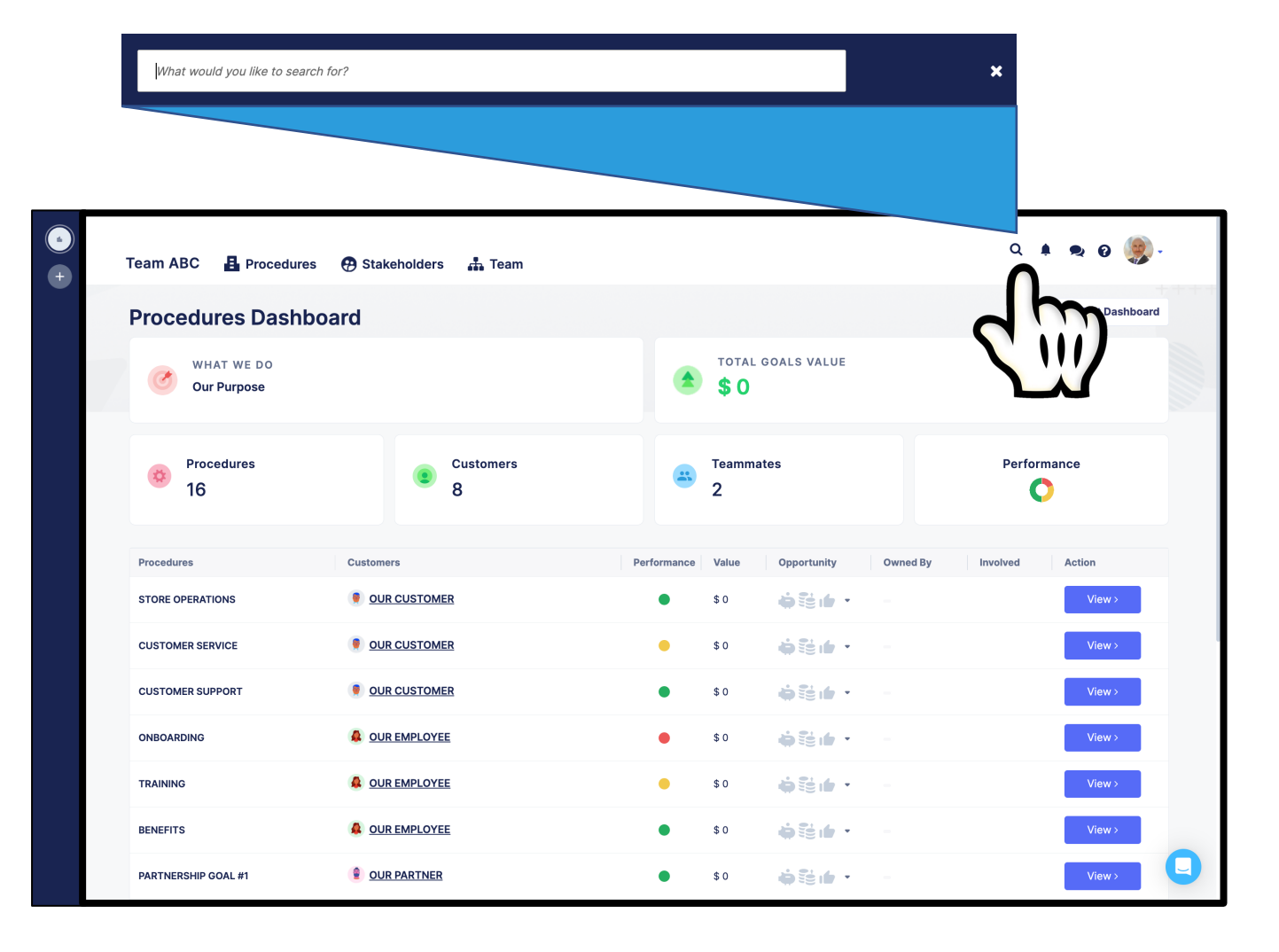

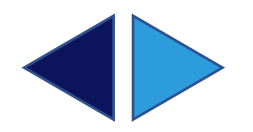

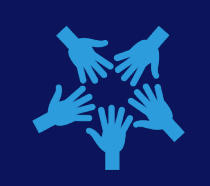

# **CHANGING A PLAYBOOK**

Each user receives notifications of the procedure changes that are important & relevant to them in their roles making it incredibly easy to stay in-sync.

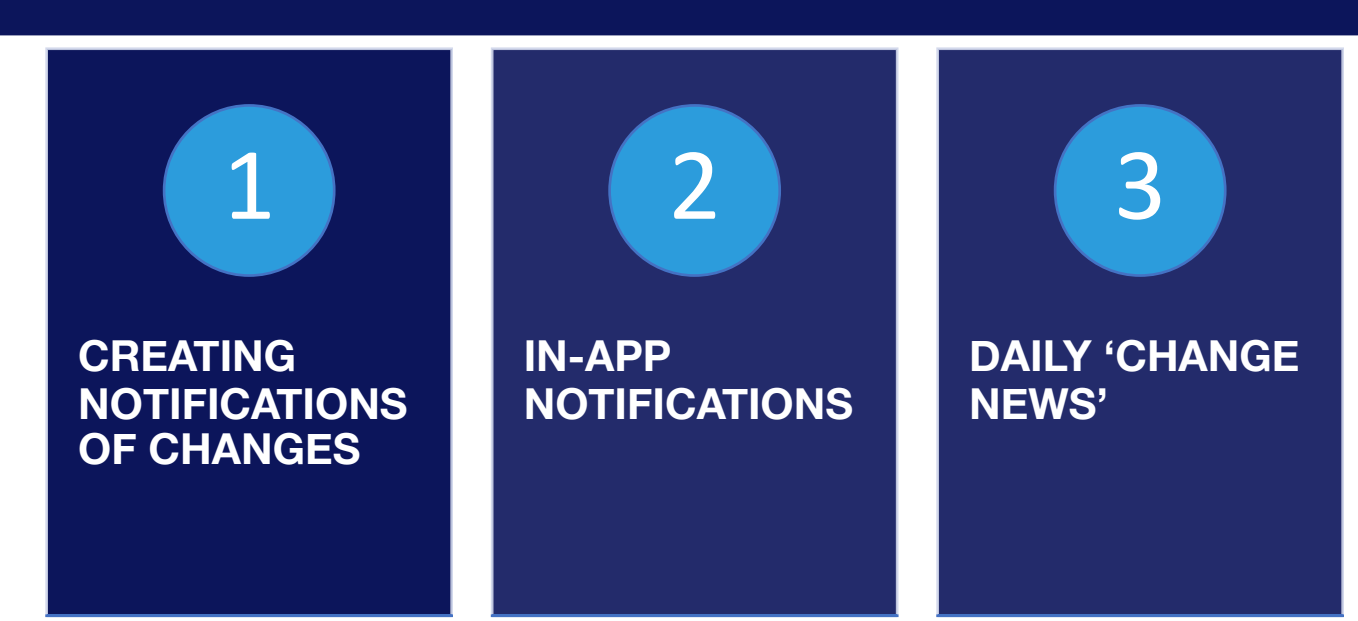

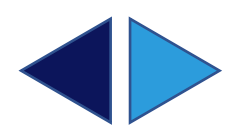

## **CREATING NOTIFICATIONS OF CHANGES**

**As** they save changes to procedures or stakeholders, users have the **option** of:

#### **NO NOTIFICATION**

FOR CHANGES THAT DON'T REQUIRE COMMUNICATION

#### **A CUSTOM NOTIFICATION**

TELLING THE TEAM EXACTLY WHAT THEY NEED TO KNOW AND POINTING THEM TO THE CHANGE MADE

#### **AN AUTO NOTIFICATION**

THE SYSTEM NOTIFIES THE TEAM AND POINTS THEM TO THE CHANGE MADE

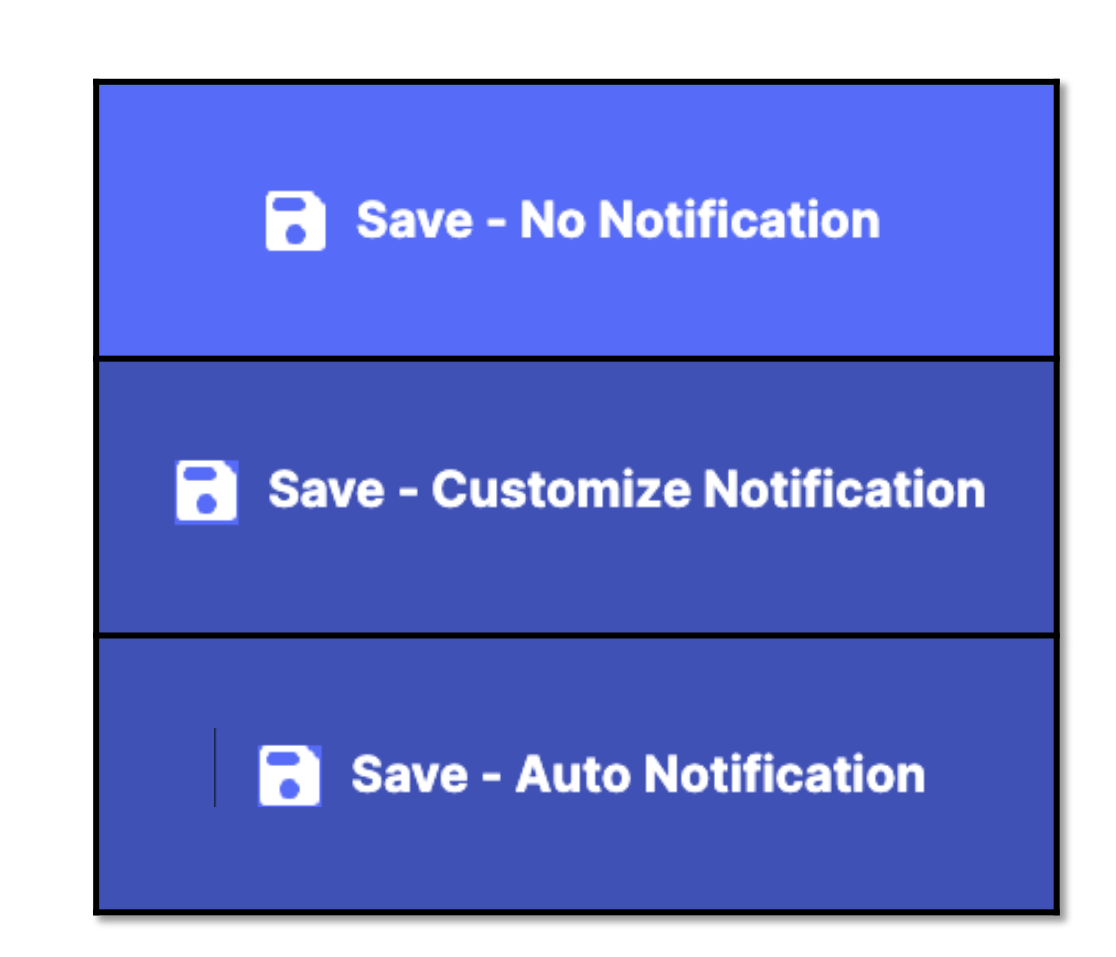

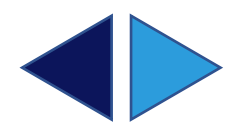

# **IN-APP**

2

# **NOTIFICATIONS**

When in Parallel, users receive notifications of changes as they are communicated in real time.

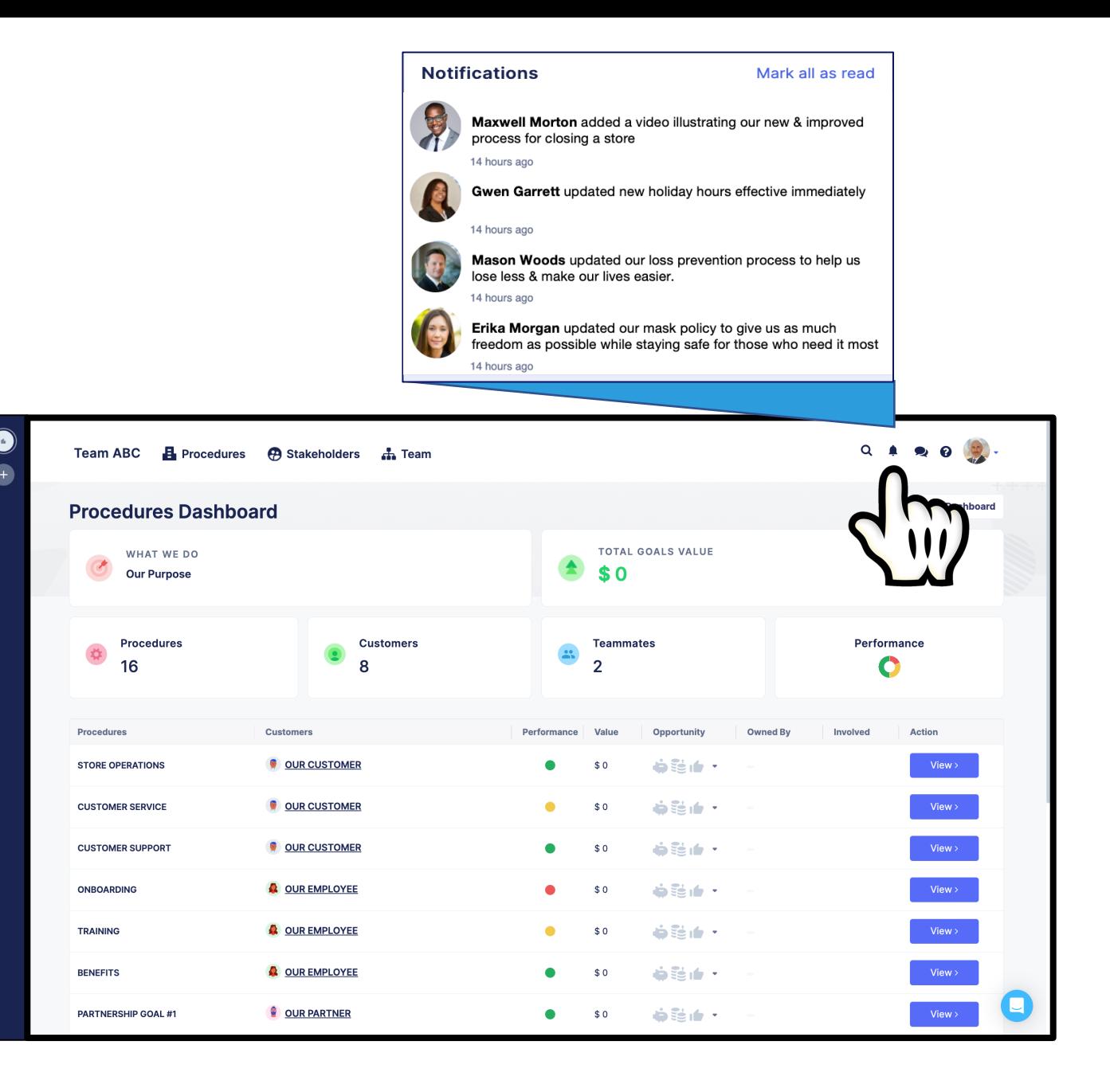

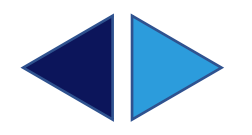

3

## **DAILY 'CHANGE NEWS'**

Outside of Parallel. Users receive a daily **CHANGE NEWS** email with an aggregated list of change communications.

Each communication links to the detailed procedure change made in Parallel.

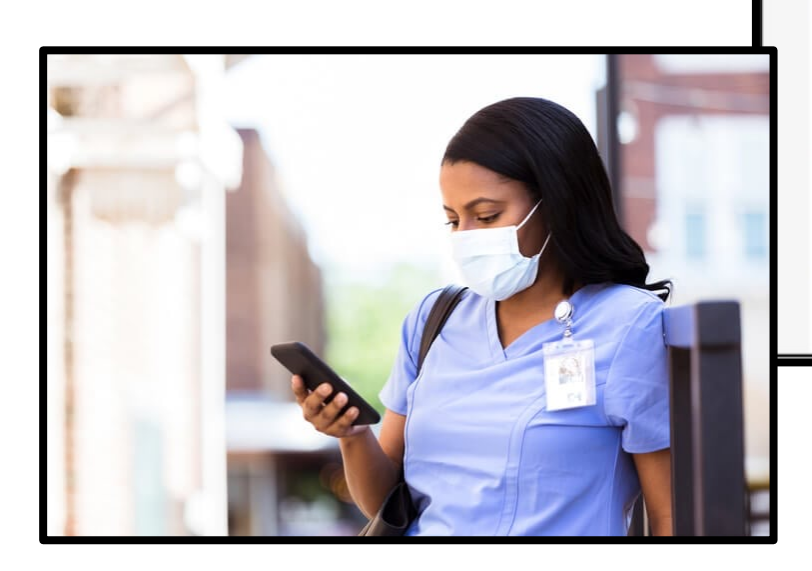

#### Y Parallel

#### **CHANGE NEWS**

#### Tuesday, December 06, 2022

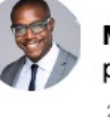

Maxwell Morton added a video illustrating our new & improved process for closing a store  $\sqrt{m}$ 

2 hours ago

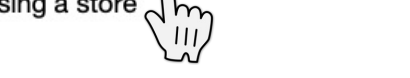

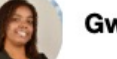

Gwen Garrett updated new holiday hours effective immediately

#### 3 hours ago

Mason Woods updated our loss prevention process to help us lose less & make our lives easier.

5 hours ago

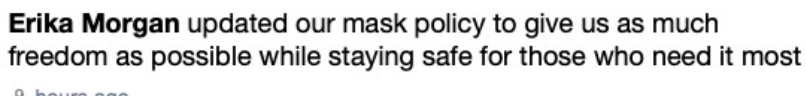

9 hours ago

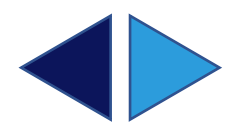

#### **DIRECT MESSAGING IN-APP DIRECT MESSAGING**

Parallel users can message each other directly inside the app.

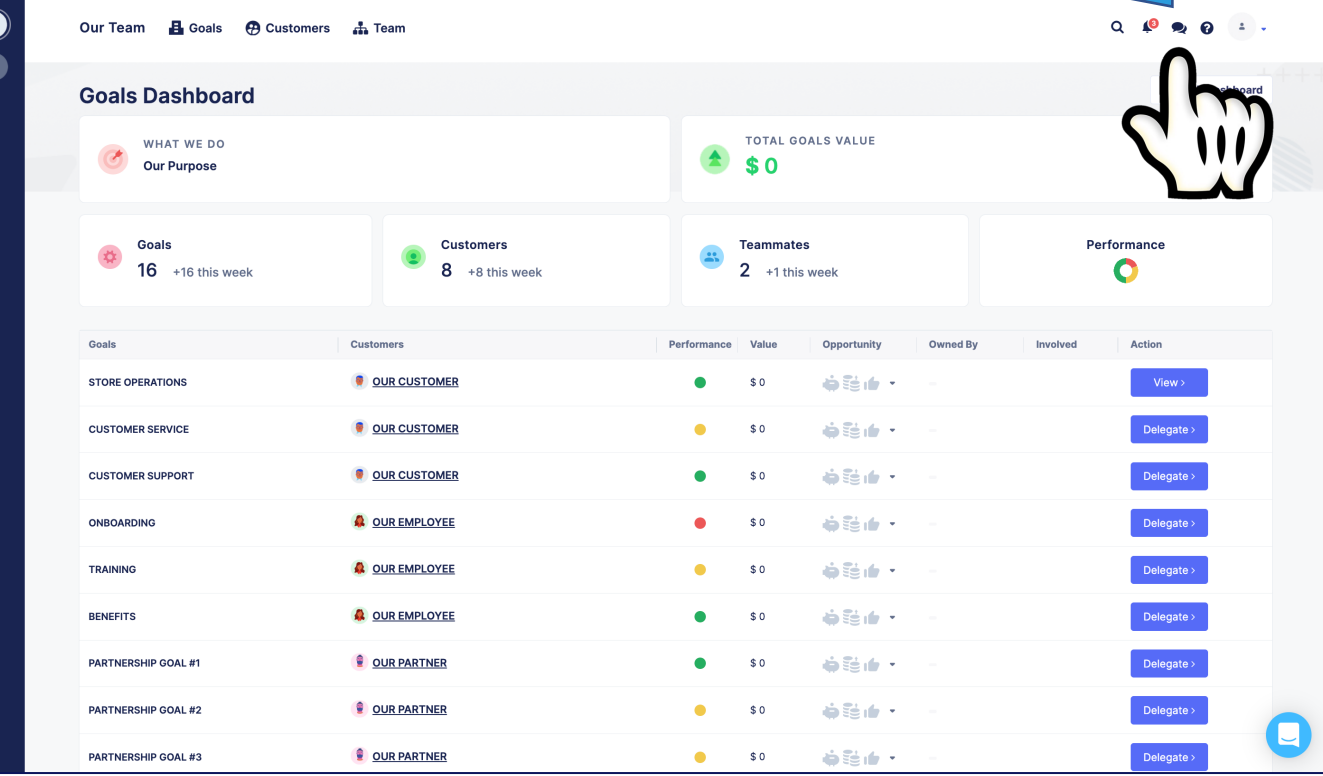

**New Message**  $To'$ 

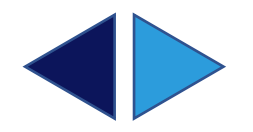

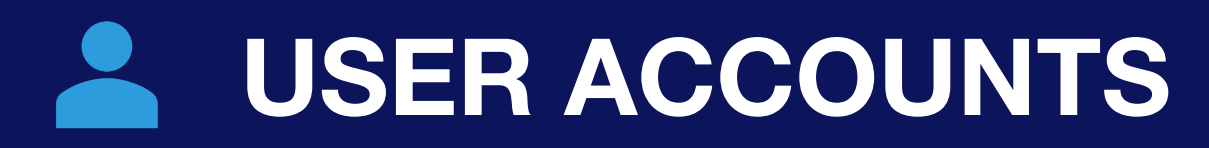

Parallel users can manage their accounts with ease.

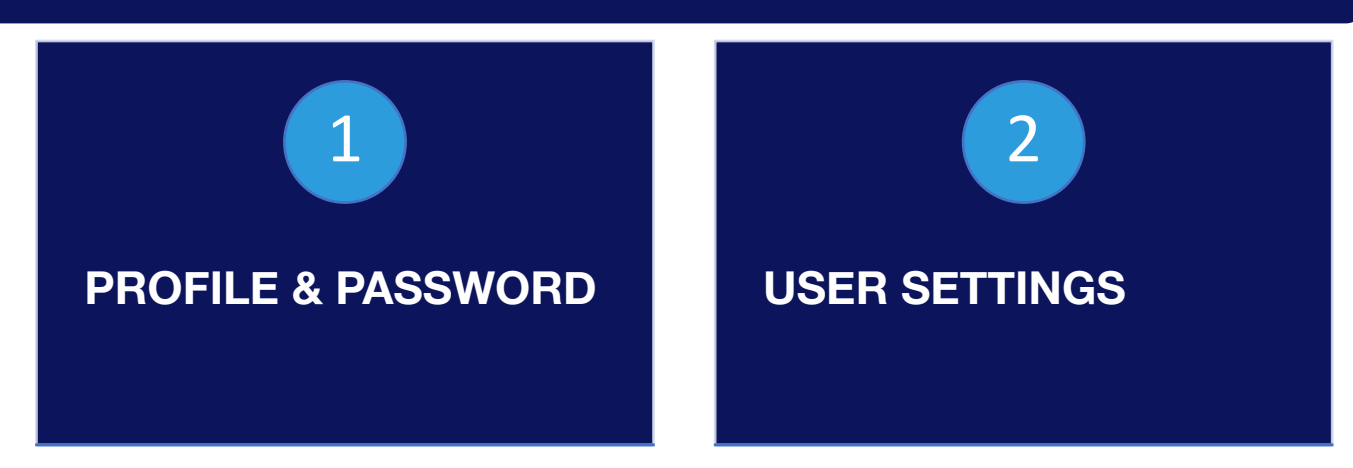

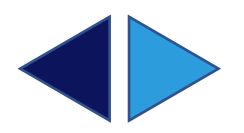

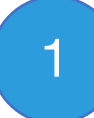

## **PROFILE & PASSWORD**

Change your profile or update your password by clicking on *the personal icon* in the top right corner and then by clicking *My account*.

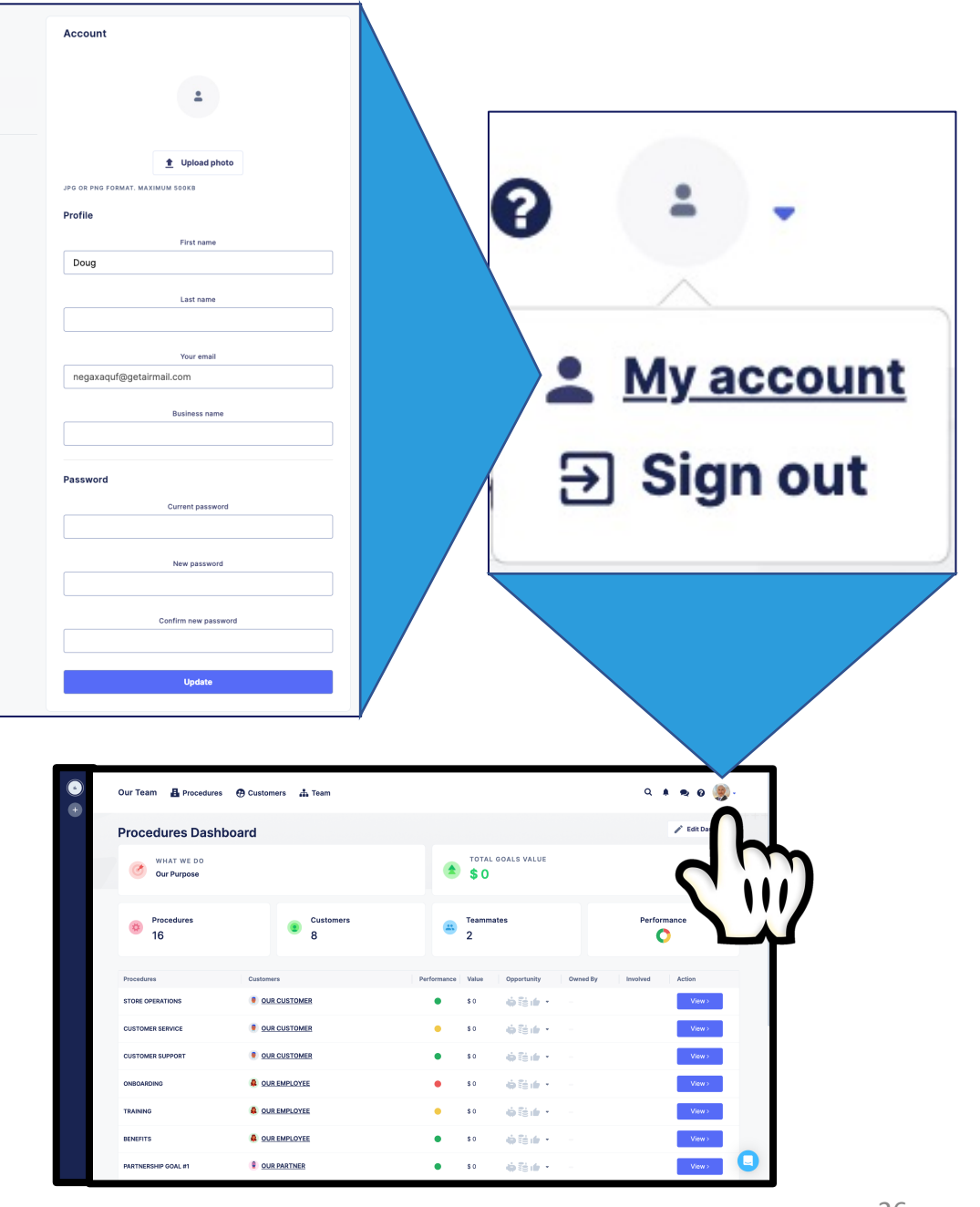

My account

2 My account

**C** User Settings

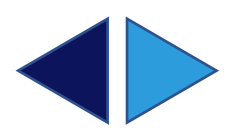

## **USER SETTINGS**

Update your time zone & schedule the delivery of your daily CHANGE NEWS email by clicking on *User Settings* from the *My account* screen.

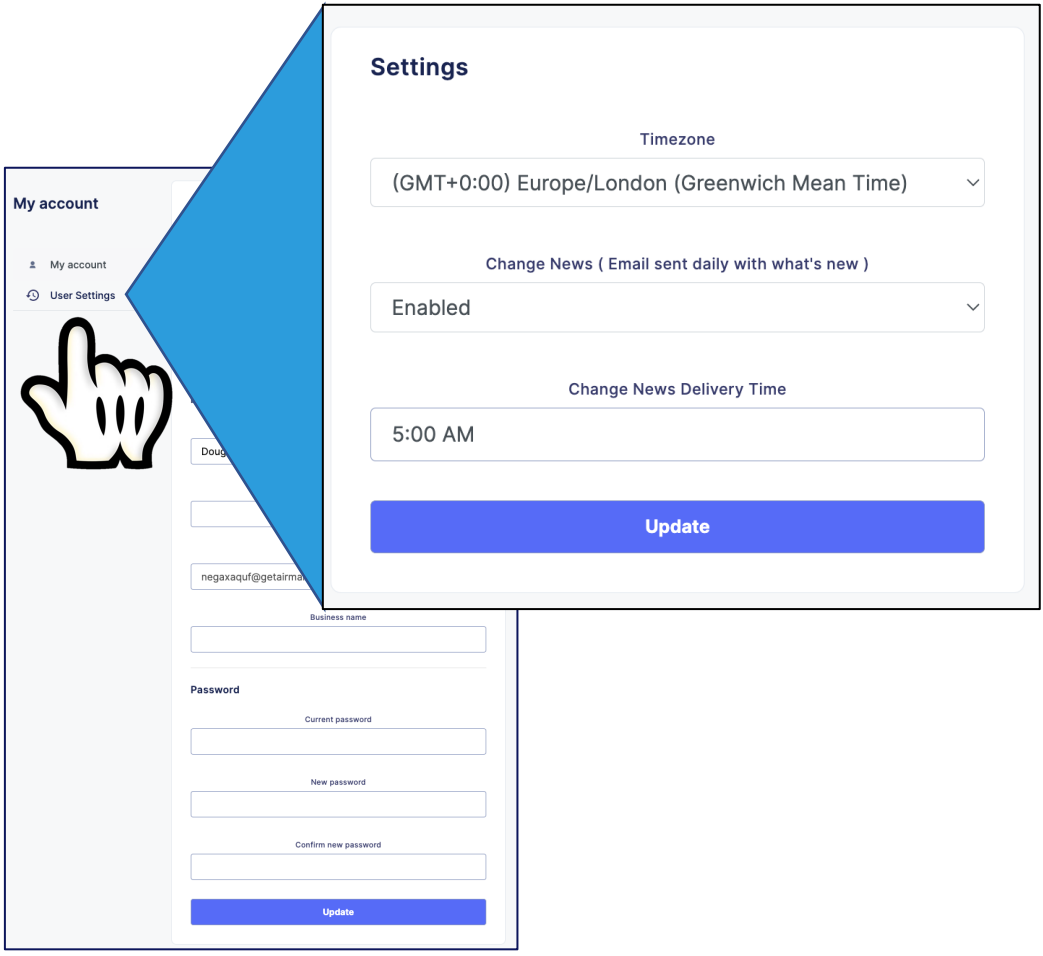

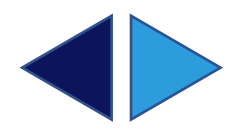

#### **GETTING APP HI HELP IN-APP HELP**

Users have direct access to the Parallel Team by clicking the the bright blue button that always appears in the bottom right corner of the screen.

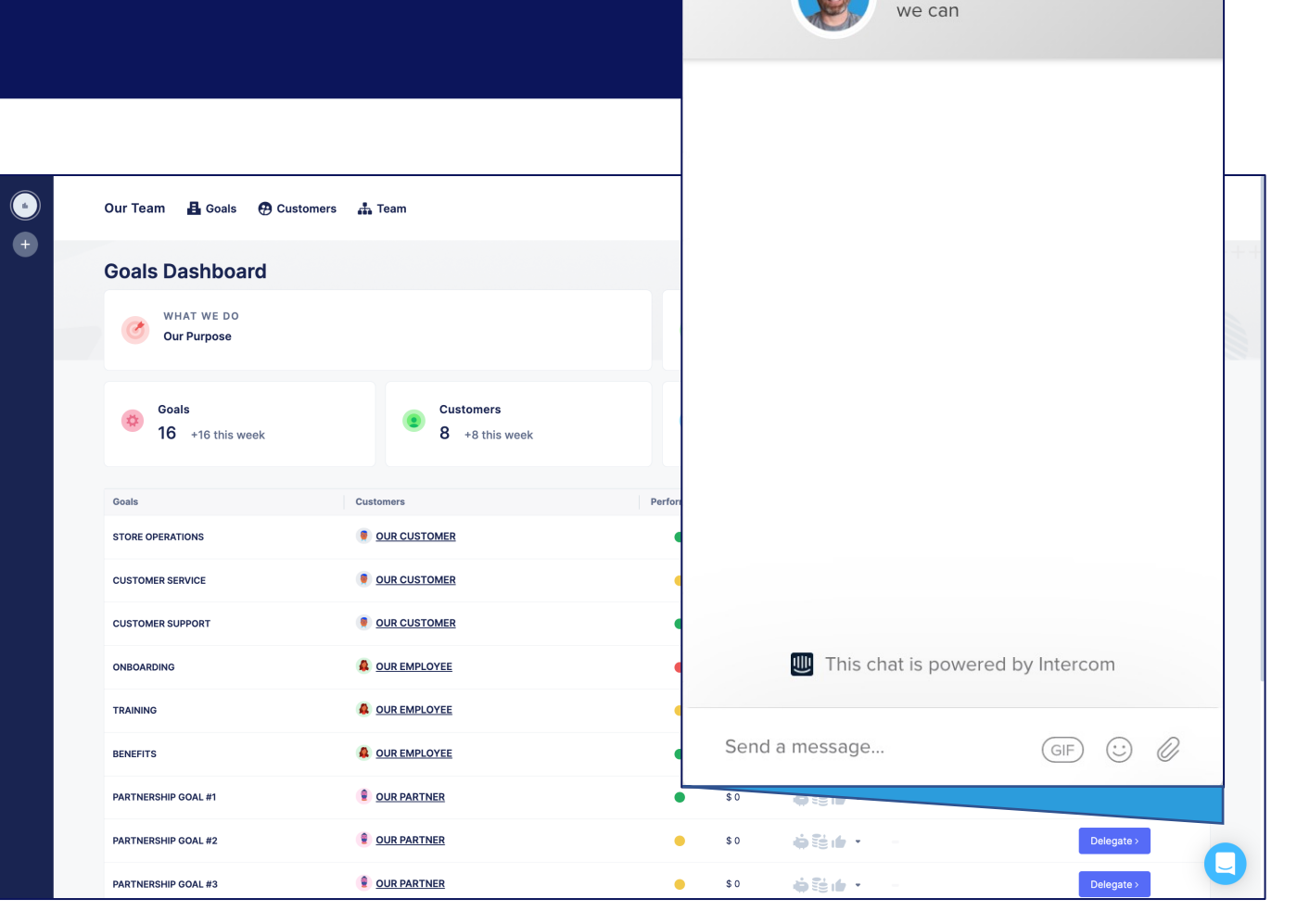

Parallel

big goals quickly!

We help teams work in parallel to achieve

We'll reply as soon as

 $\left\langle \right\rangle$ 

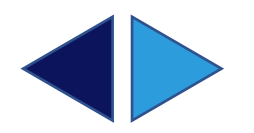